## Steps for a typical Data Collection and Submission

This example is using the Test (T) FY12 Reporting Period, you would select the appropriate manifest you are working with.

- 1. Verify flat files are there.
	- a. Log in to the EMISr program
	- b. Select the **Data Sources** tab
	- c. Click on the **Other Data Sources** link
	- d. Click on the Manage link under Actions

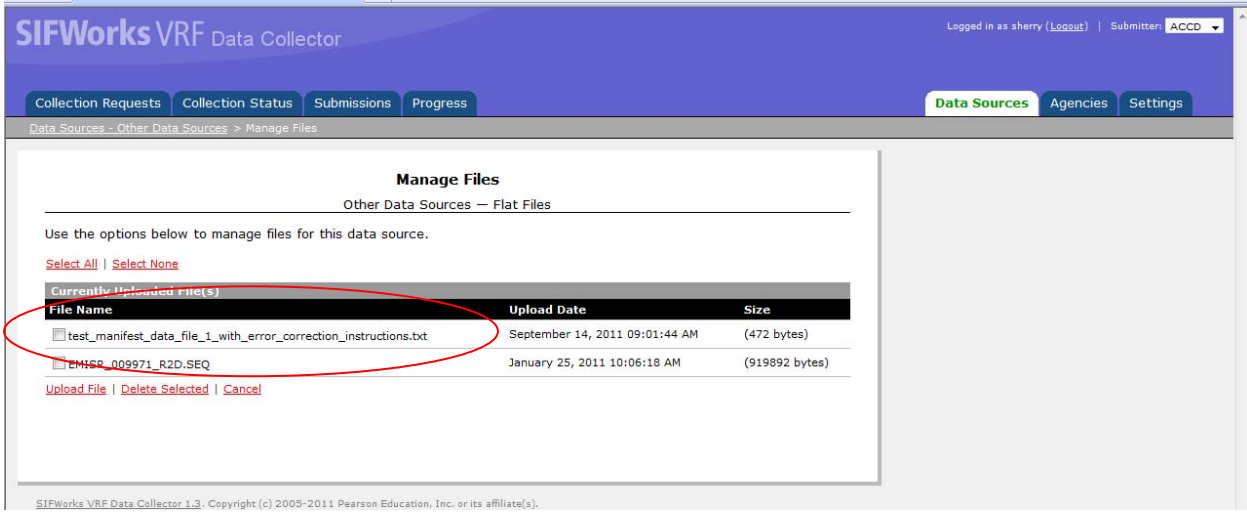

## 2. Start your Data Collection

- a. Click on the **Collection Requests** tab
- b. Click on the **Start Collection** link

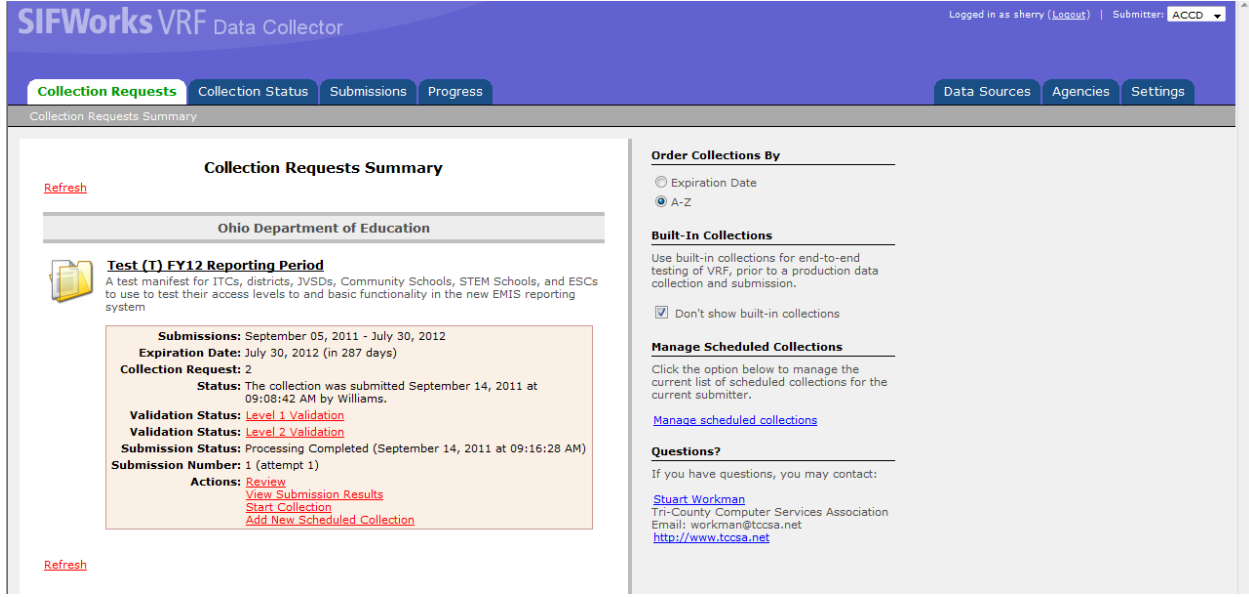

- c. From this screen, click on the All connected zones box and All EMIS Formatted Files
- d. Click on the **Start Data Collection for all items checked below** link

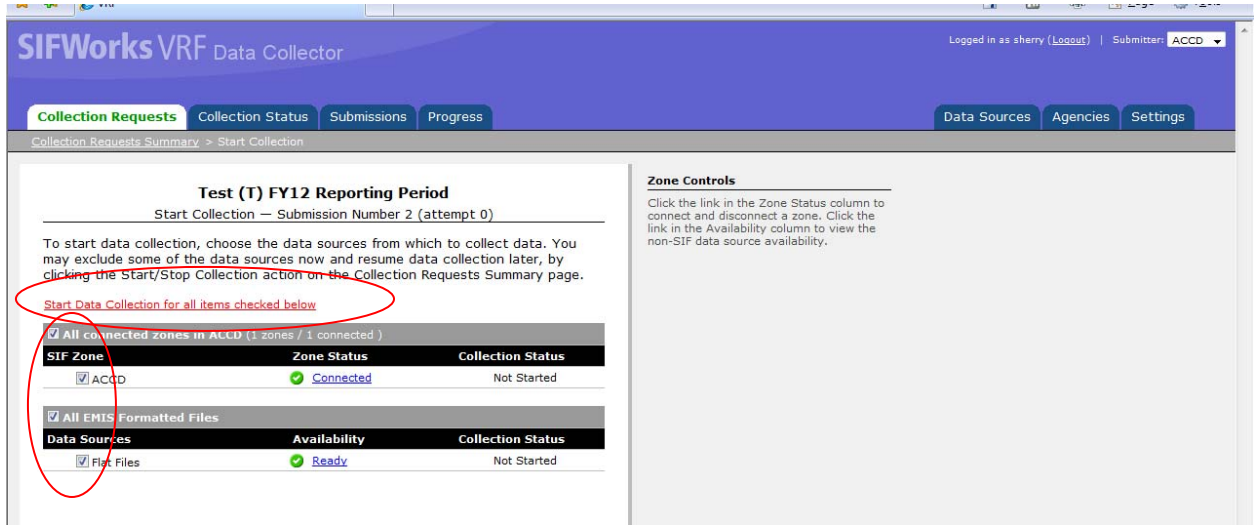

This will take you back to the main screen, watch for the **Prepare** option to become available. If this is a real reporting period it may take a few minutes, you can click on the **Collection Status** tab to see how things are going and when it finishes there. ( You will also receive an email with the Subject titled: [EMIS] Collection Completed)

## 3. Prepare your files

- a. Click on the **Prepare** link from the **Collection Requests** tab
- b. This will take you to the Preparation screen and let you know if you have any Level 1 errors.
- c. Click on the **View Level 1 Validation Report** link and review any errors

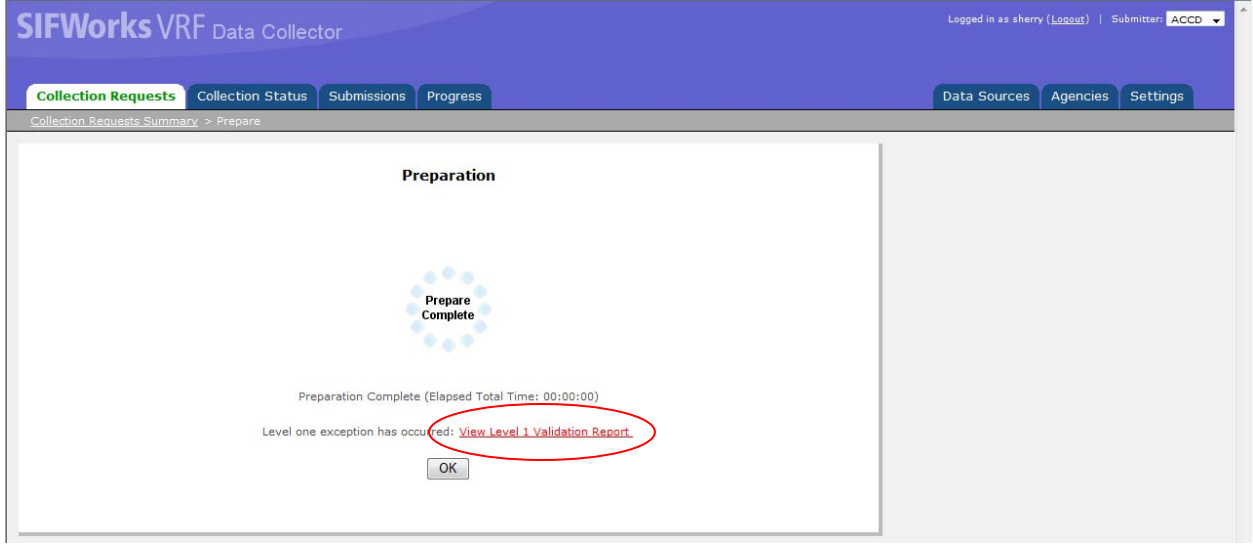

Notes: Red Fatals – these items are fatal errors and the data associated with it will not be going to ODE when you do the submission. Please correct the errors in the appropriate places, DASL or USPS. If DASL, please re-transfer your files to the Data Collector and Start a new collection. If USPS corrections, then when you do the Start Collection option, by re-choosing the Zones option, you will get data pulled from USPS automatically. (If you are still working with an un‐submitted collection, you only need to re‐collect the part that you have made your corrections on**?**)

Other errors may show up and be informational or items you may wish to correct. Please refer to the FY12 October Report Crosswalk document to see what reports have been replaces with the Level 1 errors you may see.

## 4. Preview your data

- a. Click on the **Preview** link from the **Collection Requests** tab
- b. Choose CSV or HTML and click on the **Generate Preview** link

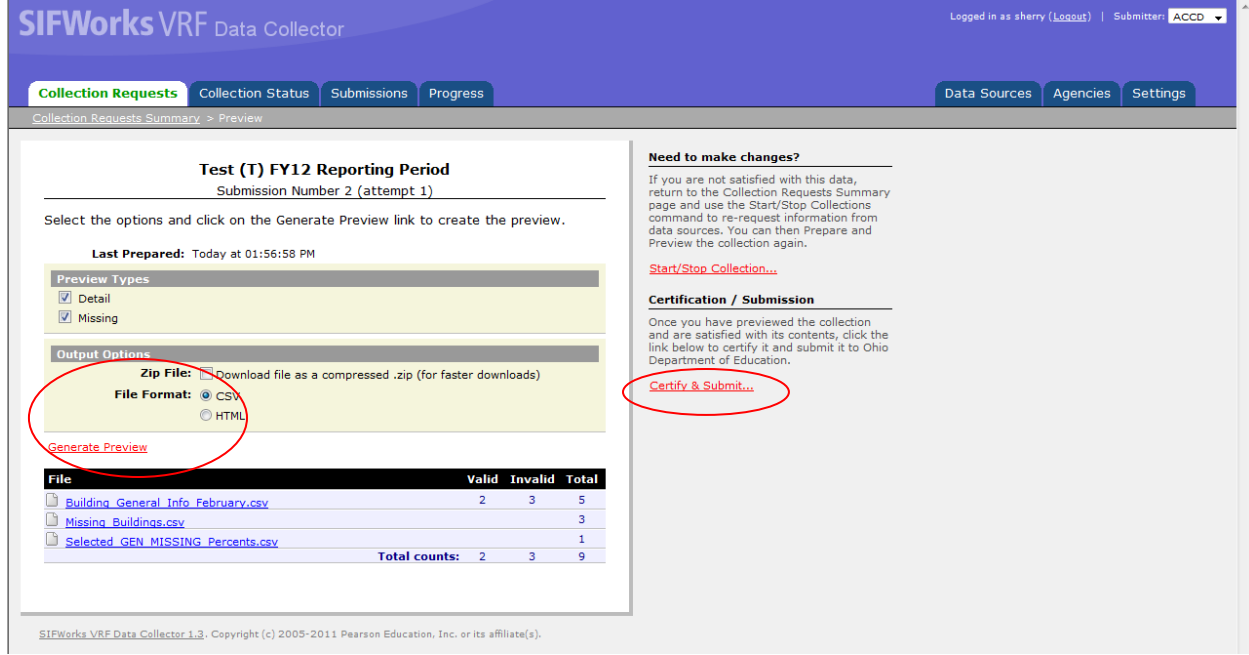

You will see listed all the files that are included in this collection. The column titled Invalid should tie to any of your Level 1 errors that have not been corrected.

- 5. Certify and Submit to ODE
	- a. From either the screen shown above or the Collection Requests screen you can choose the **Certify & Submit** link
	- b. Click on the 'I certify this collection' box, may enter comments, and then click on the **Certify & Submit** link at the bottom of the screen.

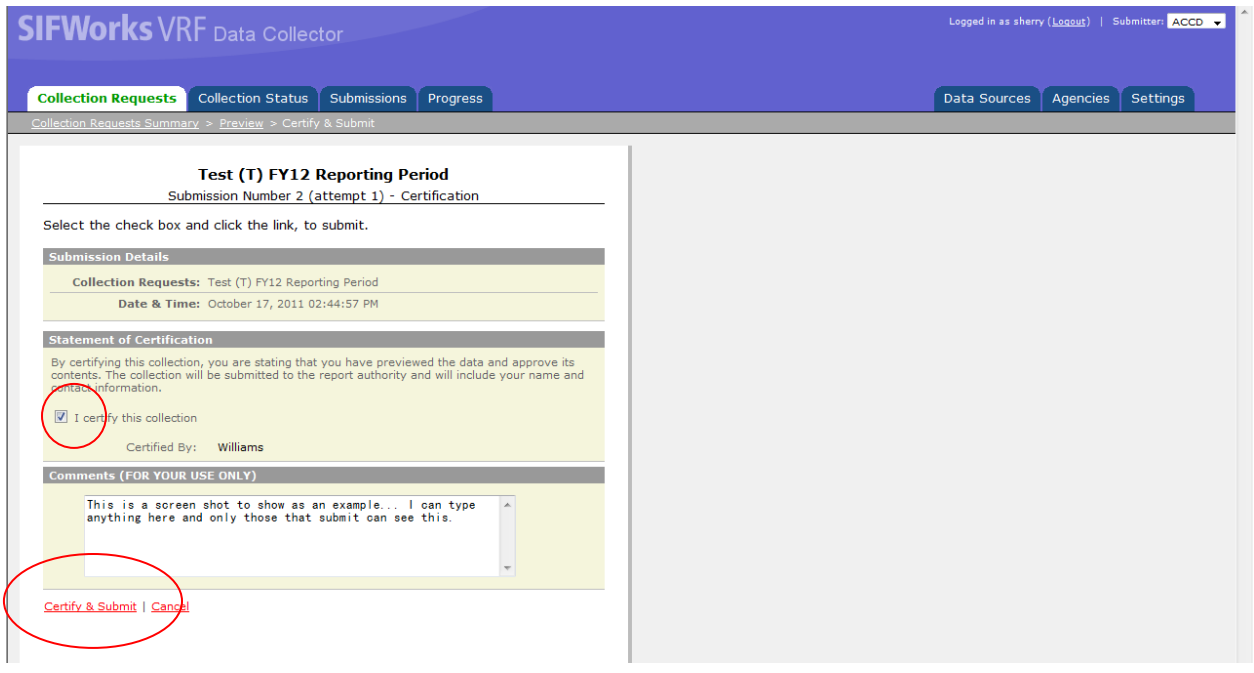

Should receive an email titled: [EMIS] Submission Received once ODE has received the file.

Notes – Please try to only submit once per day at most. ODE will process daily at 1:00pm the files they have received at that time. This process will create any Level 2 errors. If you submit after 1:00pm, that file will not be processed until the next day at 1:00pm.

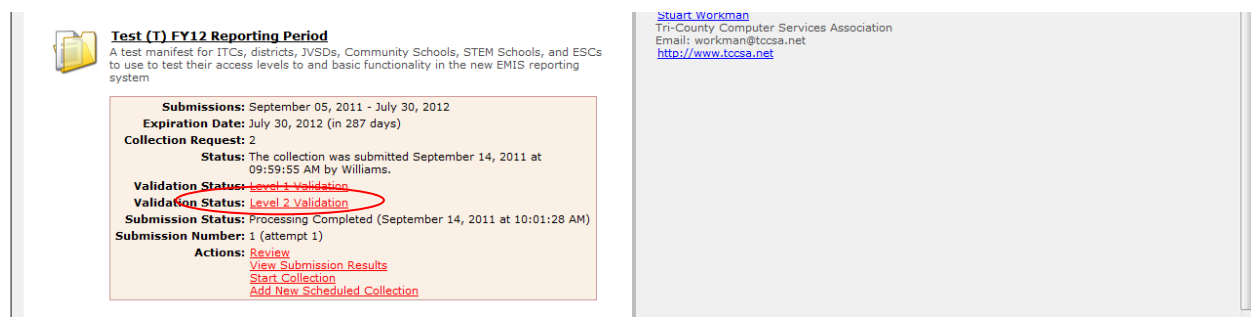

You may receive updated Level 2 errors even if you have not submitted recently, as another district's submission may affect your district's Level 2 errors on students you share.